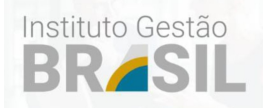

# **MANUAL DO USUÁRIO**

# **Módulo de Gestão Pública**

# **Anexo 2403 - Atualizações**

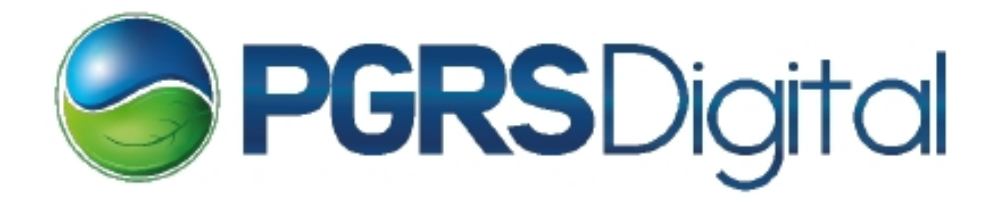

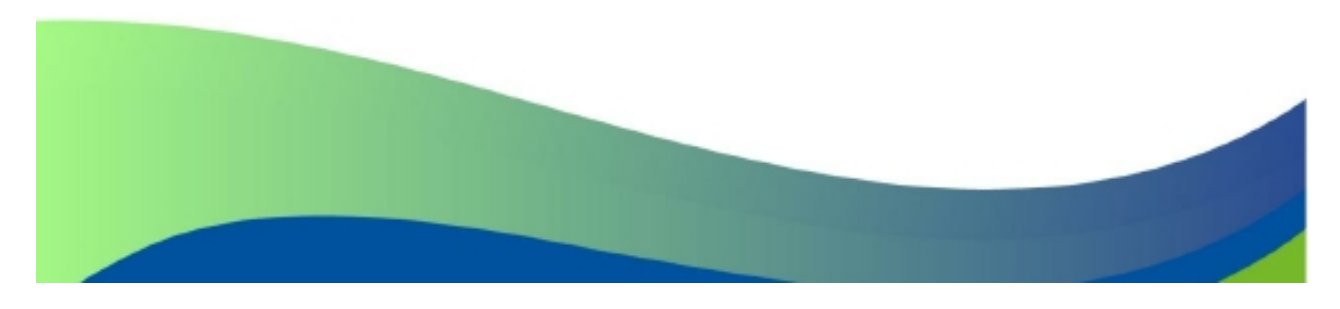

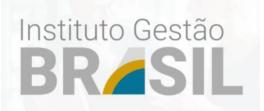

### 1. **Tela principal do sistema**

Após digitar o usuário e senha, você estará na Tela Principal do PGRS Digital conforme abaixo:

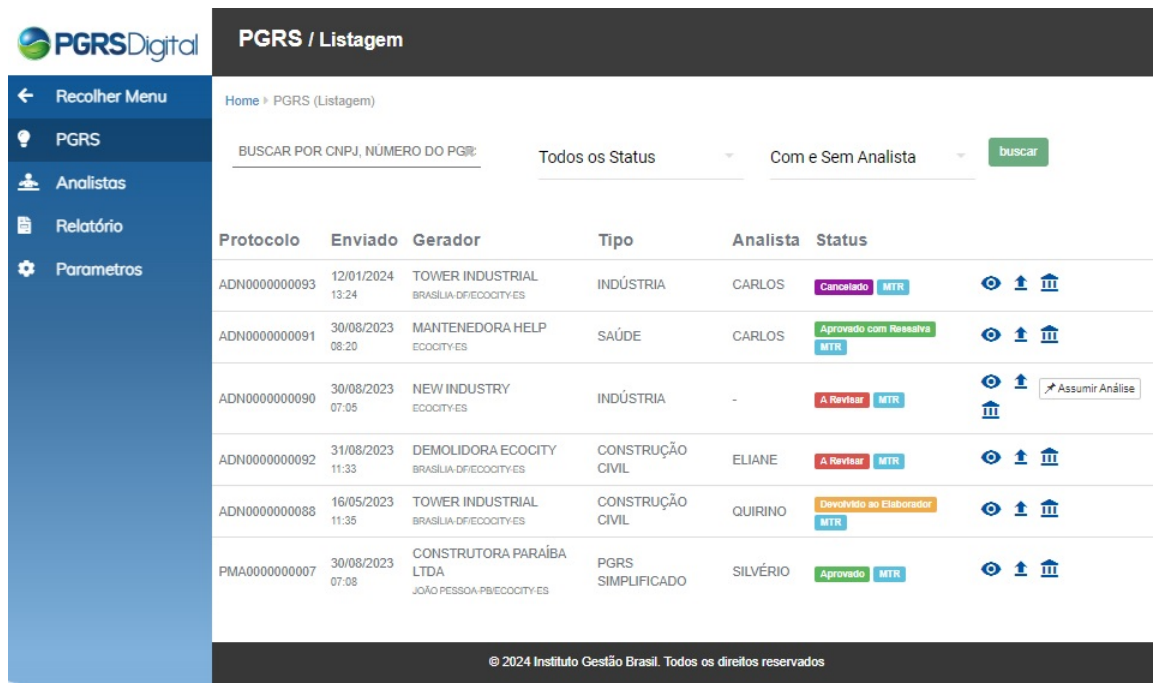

Nesta tela são exibidos todos os PGRS que foram recepcionados pelo sistema, por data decrescente de envio do PGRS para análise (obs: antes era por data de criação).

Na parte superior da tela temos a função "Buscar", que filtra os documentos recebidos por CNPJ, Número do PGRS ou pelo Número do Protocolo.

Ao lado da função "Buscar", temos mais duas opções de filtros: uma por "Status", onde foi adicionado o status de "aprovado por ressalva" e "cancelado", conforme figura abaixo: (Obs: após escolher a opção, clique no botão "buscar")

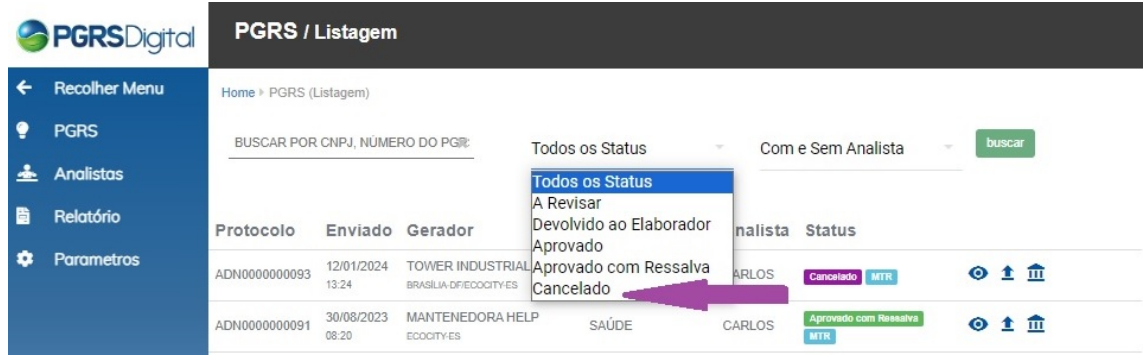

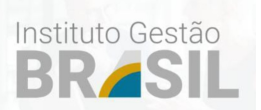

março/2024

A outra opção adicionada foi a inclusão do filtro de PGRS "com ou sem analista" conforme figura abaixo: (Obs: após escolher a opção, clique no botão "buscar").

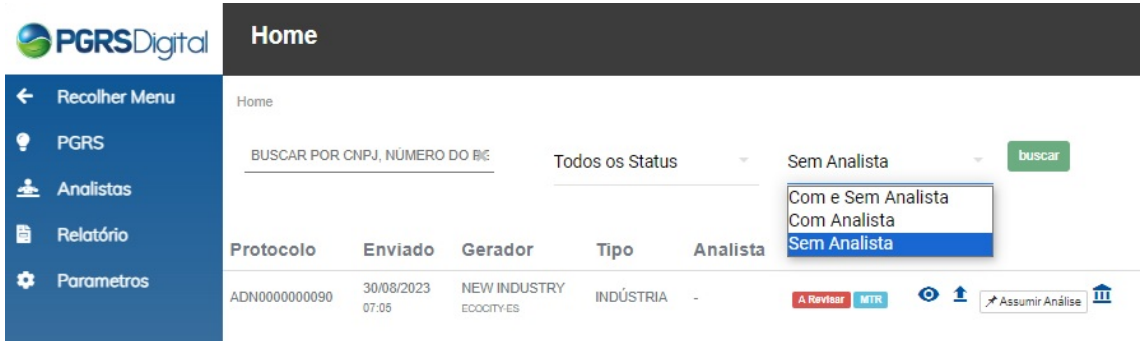

#### 2. **Analisando o PGRS**

Para visualizar o PGRS basta selecionar no ícone que ele será exibido e disponível para a análise completa.

Para poder realizar a leitura do PGRS selecionado, basta correr a barra de rolagem para baixo ou para cima e ao final do documento você poderá visualizar os documentos que são requisitados pelo município para cada tipo de PGRS, como por exemplo a Anotação de Responsabilidade Técnica (ART) do elaborador, além de outros.

Ao selecionar o anexo ART, será aberta uma nova guia do navegador com a exibição da ART, cabe ao fiscal ou técnico verificar se o documento é válido e se contém as informações exigidas. Este procedimento também é possível para analisar os outros documentos que foram anexados.

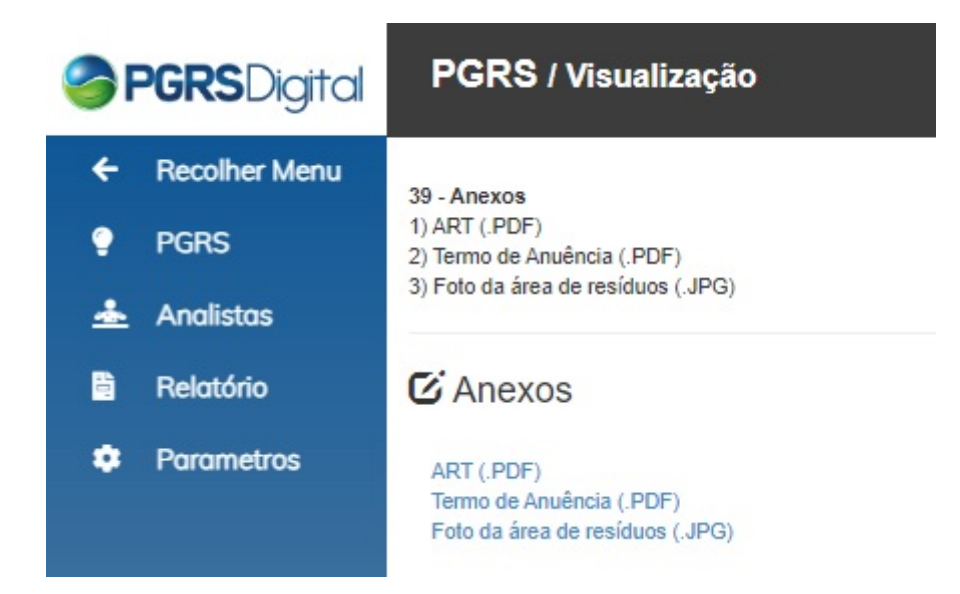

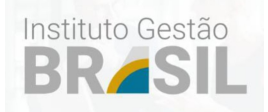

#### 3. **Status do PGRS e ações a serem tomadas na análise do PGRS**

Nesta parte você poderá agir de cinco maneiras diferente:

3.1. solicitar ao profissional elaborado a revisão do PGRS

Para solicitar revisão, você deverá preencher a caixa de texto e após o seu preenchimento, deverá selecionar a função "Soliciatr revisão ao Gerador". Ao selecionar esta função, o sistema PGRS Digital irá solicitar a confirmação de sua senha para a execução desta ação, se houver certeza que é isso que quer realmente fazer, basta clicar no botão e pronto, você solicitou a revisão do PGRS ao elaborador. Neste ponto, o PGRS DIGITAL, automaticamente enviará um email ao elaborador responsável, solicitando a revisão, conforme as orientações colocadas na caixa de texto.

A partir da execução deste comando, o PGRS irá mudar o status e exibir o Status correspondente.

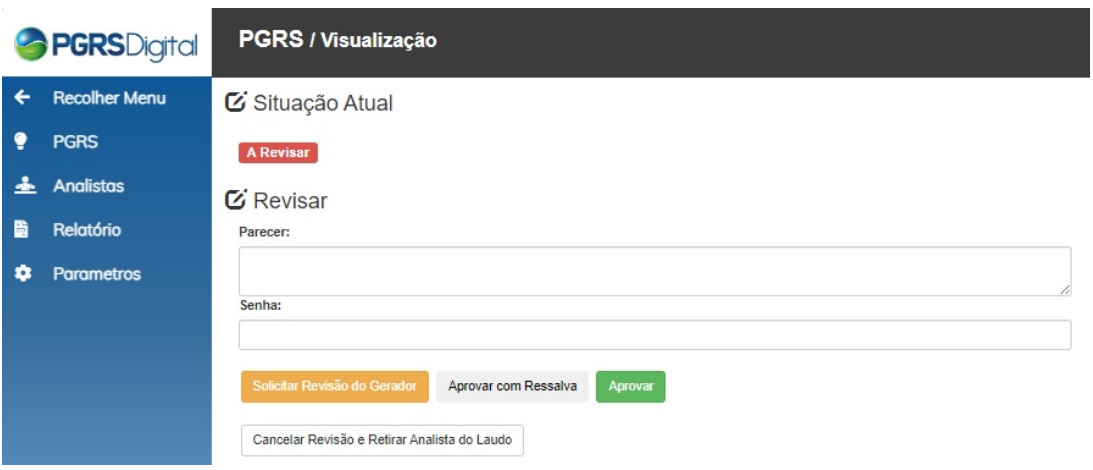

## 3.2 Aprovando o PGRS

Para aprovar o PGRS analisado, com ou sem ressalva, você deverá preencher a caixa de texto com a informação que julgar necessário, e após dar o seu parecer, basta digitar a sua senha senha e selecionar o ícone correspondente. Imediatamente aparecerá a mensagem de confirmação da execução da função. Tendo certeza que é isto que você quer fazer, basta confirmar.

#### **ATENÇÃO: AS OPÇÕES DE "APROVAR" E "APROVAR COM RESSALVA" NÃO TEM COMO RETORNAR O STATUS ANTERIOR, PORTANTO, CUIDADO AO SELECIONAR ESTA AÇÃO.**

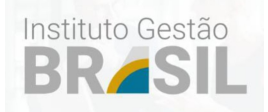

### 3.3 Retornando o PGRS ao status "a revisar" inicial

Ainda neste status "A revisar", temos mais uma possível ação, a de cancelar Revisão e retirar o Analista da responsabilidade da análise, retornando ao status inicial de "a revisar" e sem analista. Normalmente esta opção será usada no inicio do processo ou em caso de engano pelo analista da seleção do PGRS

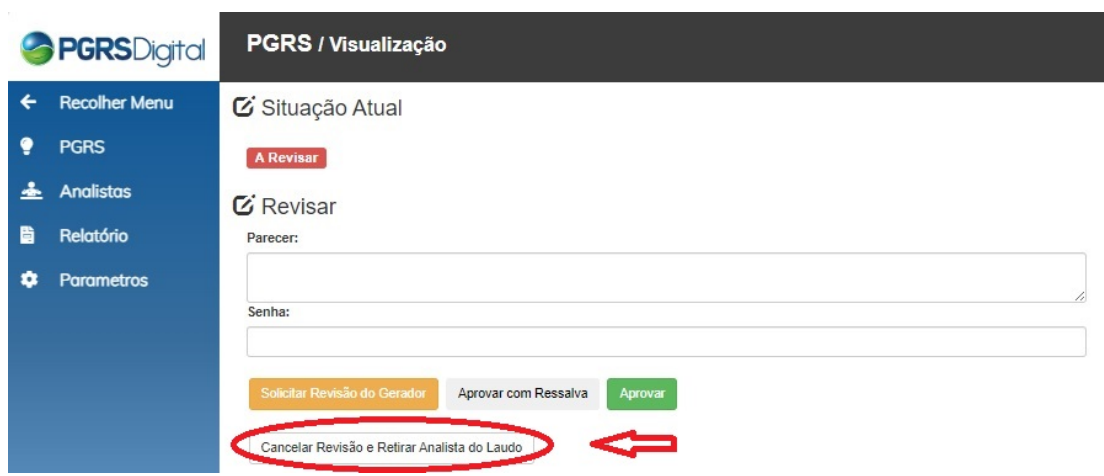

3.4. Com o status "Devolvido ao Eaborador, vc poderá forçar o PGRS a retornar para o status "a revisar".

Para retornar o PGRS para a revisão, você deverá clicar no botão "retornar PGRS para revisão". Após esta ação o status do PGRS voltará par "

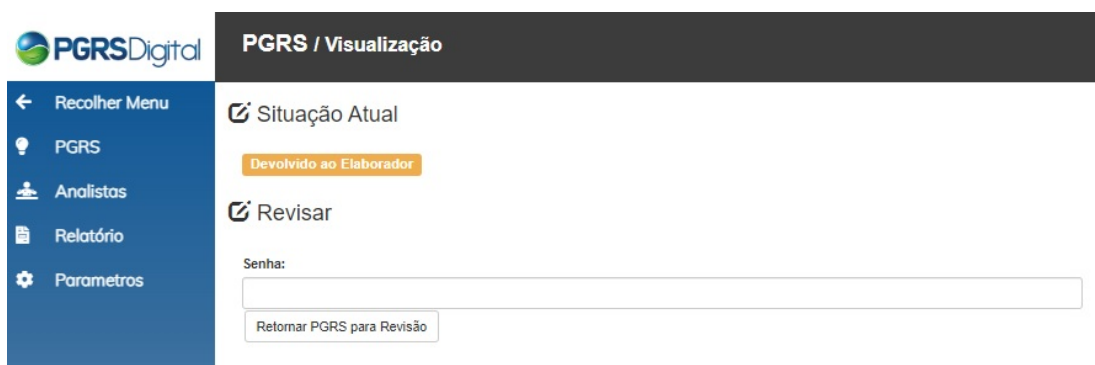

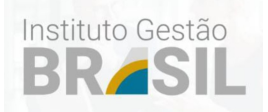

3.5. com o status "Aprovado" vc não terá mais opções de correção do PGRS

Conforme indicado na figura abaixo vc poderá visualizar o Protocolo deste PGRS clicando no link azul.

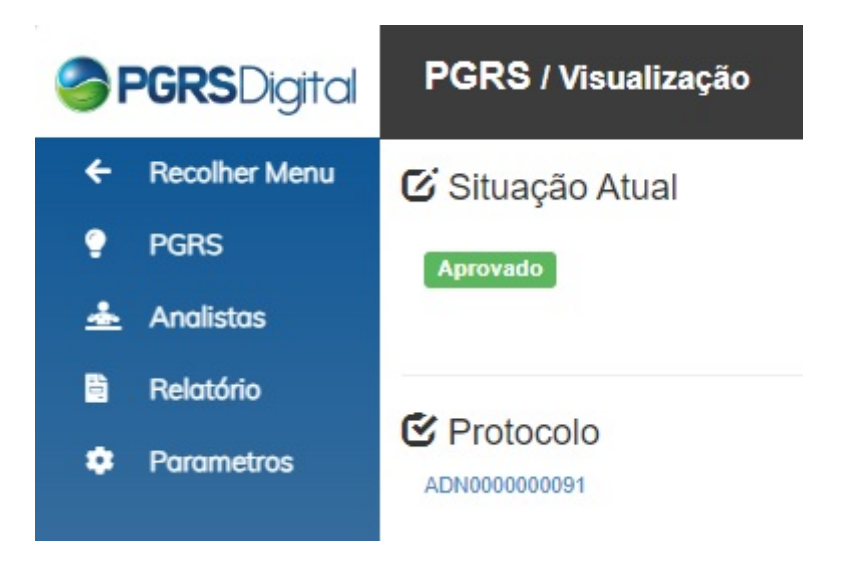

3.6. com o status "Aprovado com ressalva" vc não terá mais opções de correção do PGRS

Conforme indicado na figura abaixo vc poderá visualizar o Protocolo deste PGRS clicando no link azul.

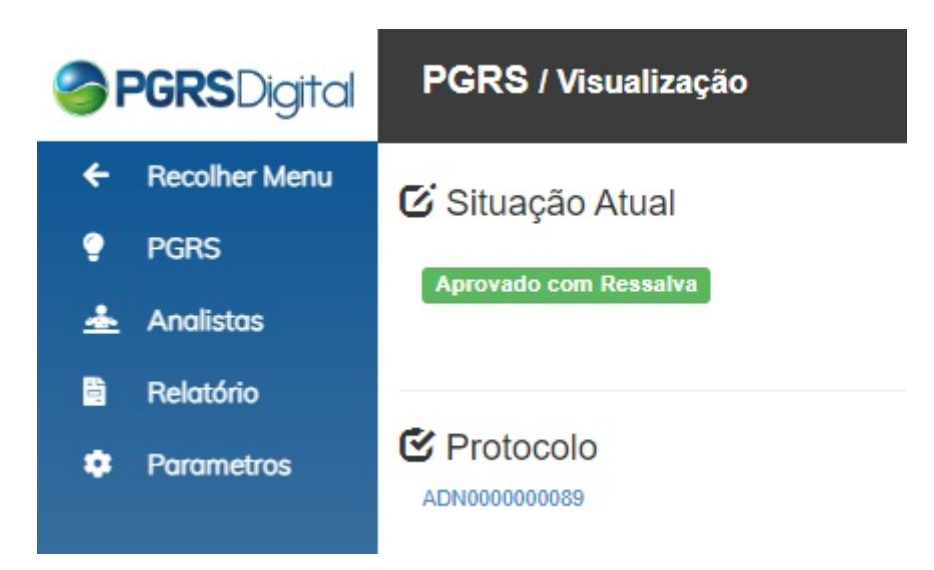

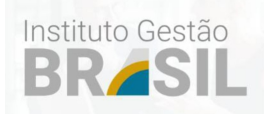

3.7. com o status "Cancelado" vc não terá mais opções de correção do PGRS.

Conforme indicado na figura abaixo vc poderá visualizar o Protocolo deste PGRS clicando no link azul.

Para cancelar o PGRS analisado, você deverá preencher a caixa de texto com a informação que julgar necessário, e após dar o seu parecer, basta digitar a sua senha e selecionar o ícone correspondente. Imediatamente aparecerá a mensagem de confirmação da execução da função. Tendo certeza que é isto que você quer fazer, basta confirmar.

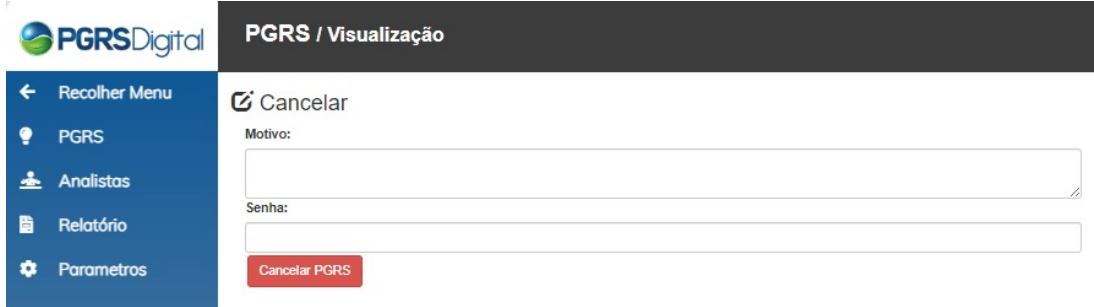

## **ATENÇÃO COM A UTILIZAÇÃO DESTA AÇÃO:**

#### **O USUÁRIO PERDERÁ O INVESTIMENTO NA LICENÇA DE USO DO SOFTWARE E A TAXA, SE HOUVER, DA PREFEITURA PA-RA A ANÁLISE DO PGRS.**

#### **PORTANTO, SOLICITAMOS O MÁXIMO DE CUIDADO AO USAR ESTA FUNÇÃO.**

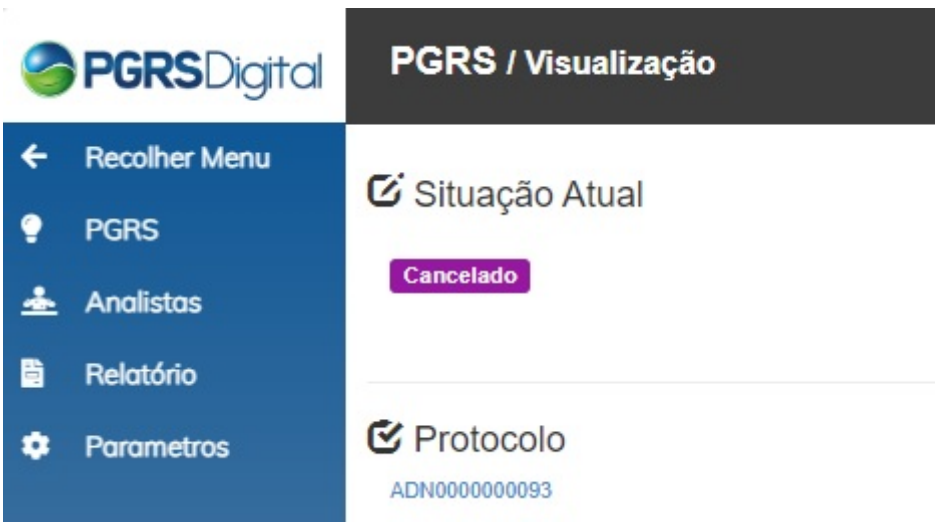

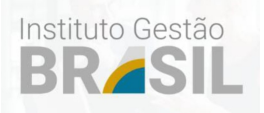

#### 4. **Transferir para outro usuário/analista**

Para transferir para outro usuário do município ou para um departamento ou setor, basta selecionar o setor/departamento ou o nome do técnico do setor para o qual irá ser transferido! É possível selecionar apenas o setor ou o técnico do setor para o qual você irá transferir o PGRS.

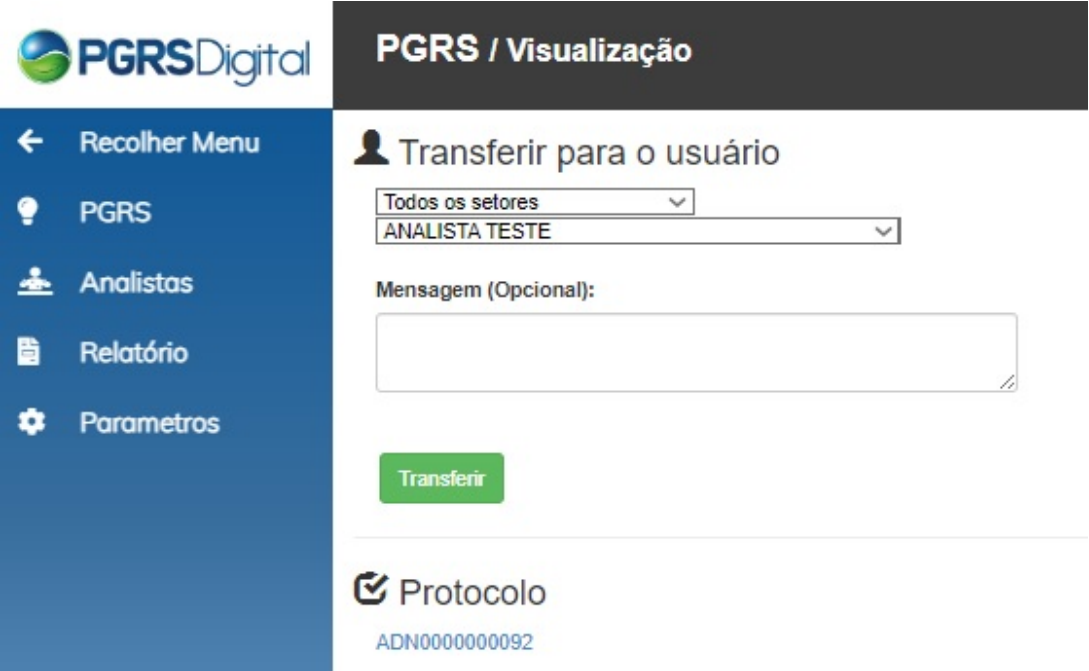

Antes de transferir, o usuário tem a possibilidade de incluir a mensagem na caixa de texto para que o técnico que está recebendo, saiba o que você espera que ele faça na análise deste PGRS.

Ao selecionar esta função, o sistema PGRS Digital irá solicitar a confirmação de sua senha para a execução desta ação, se houver certeza que é isso que quer realmente fazer, basta clicar no botão e pronto, você transferiu o PGRS para outro usuário cadastrado na prefeitura. Neste ponto, o PGRS DIGI-TAL, automaticamente enviará um email ao usuário qe foi selecionado, avisando-o que foi transferido um PGRS para ele. Basta ele entrar no Sistema, selecionar o PGRS e rolar a tela até o Histórico, onde estará as orientações colocadas pelo analista na caixa de texto.

A partir da execução deste comando, o PGRS irá mudar o analista respinsável por este PGRS e exibir o nome do usuário recebedor.

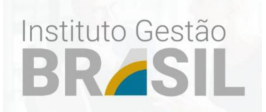

#### 5. **Anexos de Analistas**

Neste item o analista terá a possibilidade de incluir arquivos que achar pertinente ao PGRS analisado.

Para anexar o documento, basta digitar o nome do documento, escolher o arquivo a ser anexado e clicar no botão "adicionar". O arquivo aparecerá na tabela abixo e poderá ser visualizado clicando no "olho" e excluido clicando no "X".

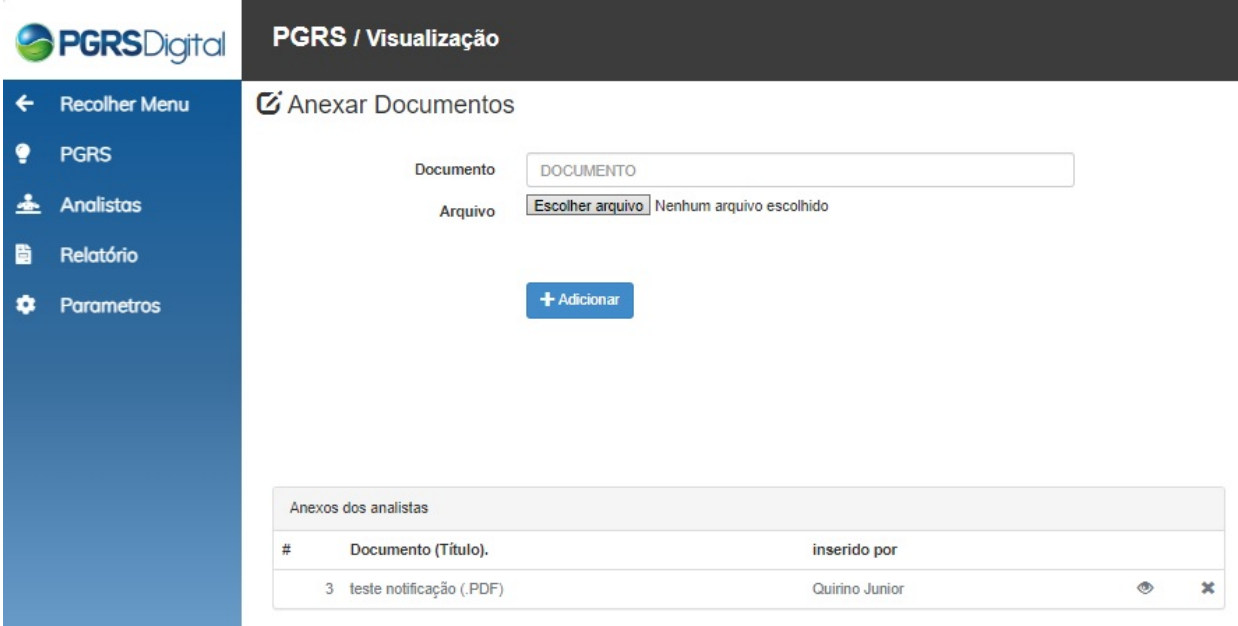

#### 6. **Histórico**

Neste item você encontrará todo o histórico do PGRS correspondente, com as datas, usuários, ações e as informações incluidas na caixa de texto.

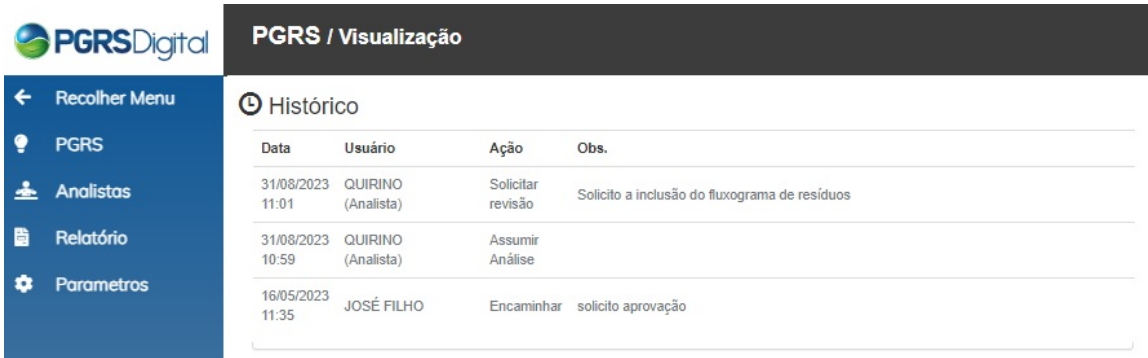

OBS:

TODAS AS OUTRAS FUNÇÕES DO SISTEMA PGRS DIGITAL - GESTÃO PÚBLICA NÃO TIVERAM ALTERAÇÕES APARENTES AO USUÁRIO.